# RoboMaster GM6020 Brushless DC Motor

User Guide

 $\boxed{v1.2}$  2020.05

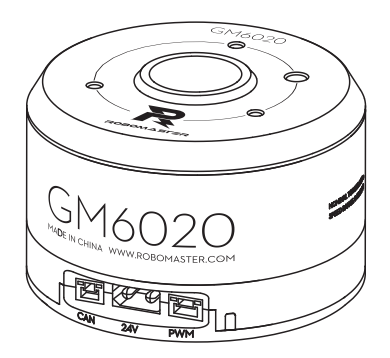

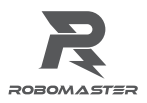

# **Disclaimer**

Thank you for purchasing the ROBOMASTER™ GM6020 Brushless DC Motor (hereinafter referred to as "Motor"). Please read this entire document and all safe and lawful practices DJI<sup>TM</sup> provided carefully before use. Failure to read and follow instructions and warnings may result in serious injury to yourself or others, damage to your DJI product, or damage to other objects in the vicinity. By using this product, you hereby signify that you have read this disclaimer and warning carefully and that you understand and agree to abide by all terms and conditions of this document and all relevant documents of this product. You agree to use this product only for purposes that are proper. You agree that you are solely responsible for your own conduct while using this product, and for any consequences thereof. DJI accepts no liability for damage, injury or any legal responsibility incurred directly or indirectly from the use of this product.

DJI is a trademark of SZ DJI TECHNOLOGY CO., LTD. (abbreviated as "DJI") and its affiliated companies. Names of products, brands, etc., appearing in this document are trademarks or registered trademarks of their respective owner companies. This product and document are copyrighted by DJI with all rights reserved. No part of this product or document shall be reproduced in any form without the prior written consent or authorization of DJI.

This document and all other collateral documents are subject to change at the sole discretion of DJI. For up to date product information, visit www.robomaster.com and click on the product page for this product.

# **Warning**

- 1. Visit the official RoboMaster website and download the RoboMaster GM6020 Brushless DC Motor User Guide before use. Be sure to read the whole manual and strictly follow the instructions when using the motor.
- 2. DO NOT allow any foreign materials to come into contact with the rotors, as it may negatively affect the performance.
- 3. Ensure all the cables are properly connected.
- 4. Ensure the motor is securely mounted.
- 5. Avoid damage to the cables or wires, as it may negatively affect the performance.
- 6. DO NOT touch the rotors, as doing so may cause injury.
- 7. The motor heats when the output torque is high. Although this is normal, take caution to avoid scalding.
- 8. DO NOT disassemble the motor, as this may negatively affect the accuracy of the motor's control and may lead to permanent malfunction.

# **Introduction**

The GM6020 Brushless DC Motor is a high-performance motor with a built-in driver designed for use in fields such as educational research, automation, and robotic competition.

The motor boasts a high pole number design, fractional slot concentrated windings, and rare earth magnets, making it an optimal solution for situations that require low rotational speed, direct driving, and large torque.

The Field Oriented Control (FOC) algorithm of the built-in driver and the high-precision angle sensor allows for precision control of the motor's torque and position. If an error is detected, the motor issues warnings and automatically responds to protect itself. Multiple communication methods are supported that allow the user to control the motor and update firmware.

# **Features**

• A hollow shaft to attach slip rings or other accessories when required.

- Compact design combining the motor and driver in one.
- Multiple communication methods are supported such as CAN and PWM.
- With RoboMaster Assistant, users can set parameters online and update firmware.
- Use a CAN cable to acquire information such as rotor position, rotational speed, and motor temperature.
- Use the DIP switch to set ID and to enable or disable the CAN terminal resistance.
- Includes over-temperature and overvoltage protection

# **In the Box**

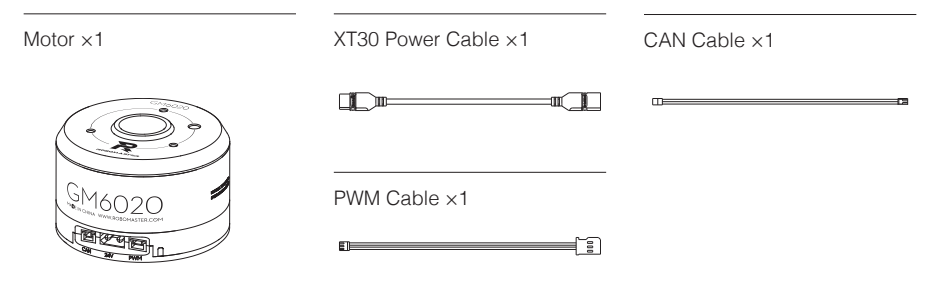

### **Overview**

### GM6020 Motor

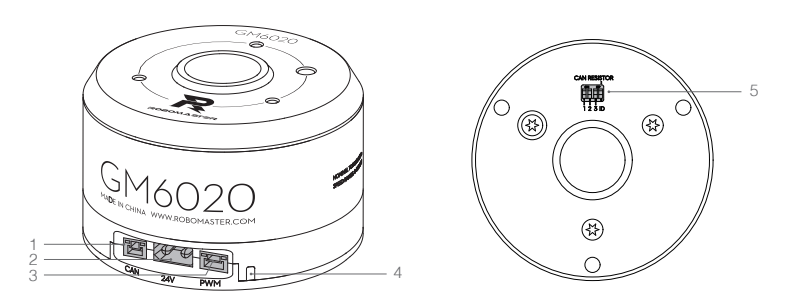

#### 1. CAN Port

Connects to the external device and receives the CAN control signal to give feedback to the motor's status. The bitrate of the CAN bus is 1 Mbps.

#### 2. Power Port

Connects to a power outlet with a rated voltage of 24 V using the XT30 power cable to provide power to the motor.

#### 3. PWM Port

Connects to the PWM port on an external device using the PWM cable to control the motor's rotational speed and position (analog servo mode). It can also connect to a USB-to-serial converter to your computer with the provided PWM cable to set parameters or update the motor's firmware via RoboMaster Assistant.

#### 4. Status LED

Indicates the motor's operating status. Refer to Status LED and DIP Switch for more details.

#### 5. DIP Switch

Set the motors' ID and enable or disable the CAN terminal resistance. Refer to Status LED and DIP Switch for more details.

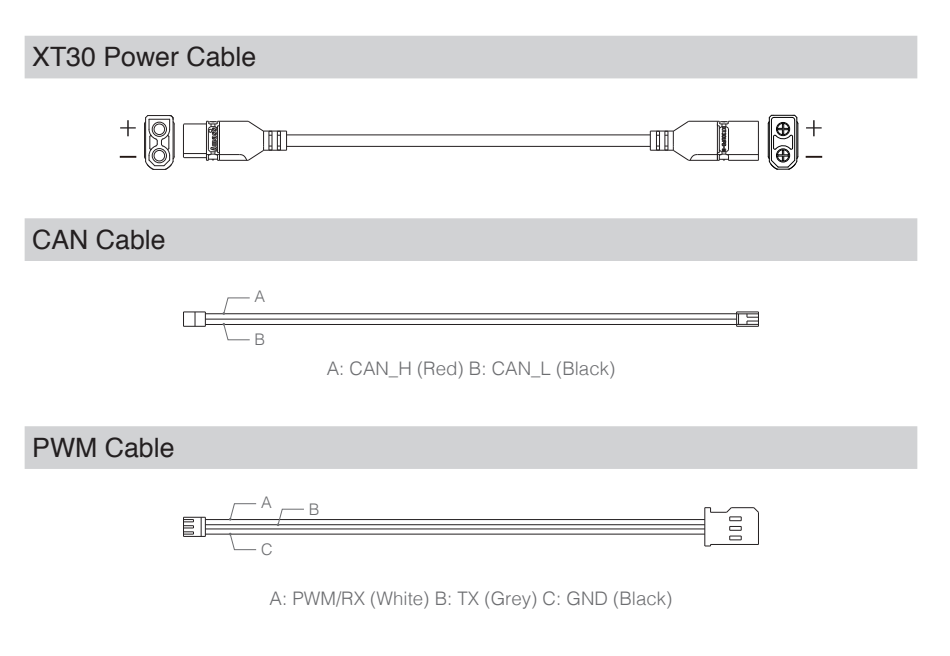

### **Mounting the Motor**

Refer to the dimensions below to mount the motor to an appropriate platform.

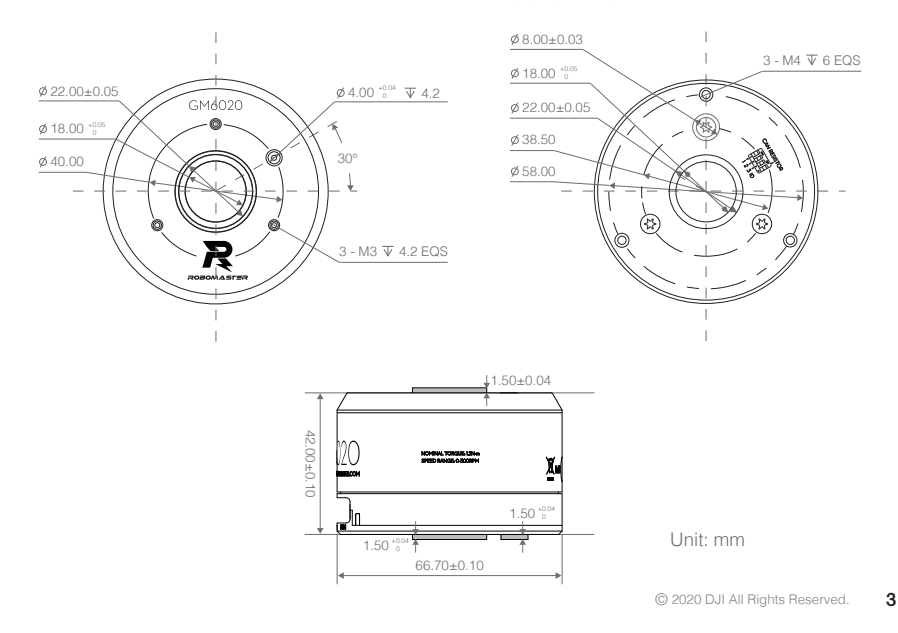

 $\wedge$ The motor rotor is outfitted with M3 mounting holes at a depth of 4 mm while the motor stator is outfitted with M4 holes at a depth of 6 mm. Use appropriately-sized screws to mount properly and avoid damage.

On the top and bottom of the motor there is a boss, with an inner diameter of 18 mm and an outer diameter of 22 mm. The bosses can help to attach other devices to the motor.

Additionally, on the top of the motor is a blind hole with a diameter of 4 mm and a depth of 4.2 mm. On the bottom of the motor there is also a boss, with an outer diameter of 8 mm and a height of 1.5mm. Both the blind hole and the boss can help protect the screws from being damaged and also help locate when mounting.

 $\wedge$ Make sure to keep the motor away from strong electromagnetic environments and magnetic materials, like iron. Otherwise, the motor will vibrate or may even malfunction.

### **Motor Rotation Direction**

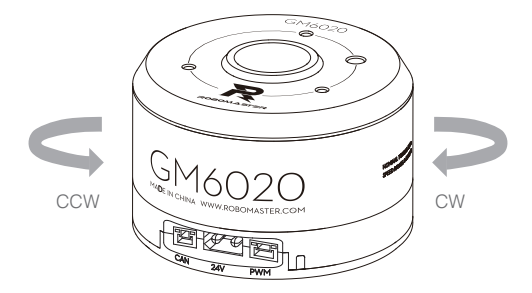

When viewed from the top of the output axis: counterclockwise rotation (CCW) is called the positive direction (+) and clockwise rotation (CW) is called the reverse direction (-).

# **Status LED and DIP Switch**

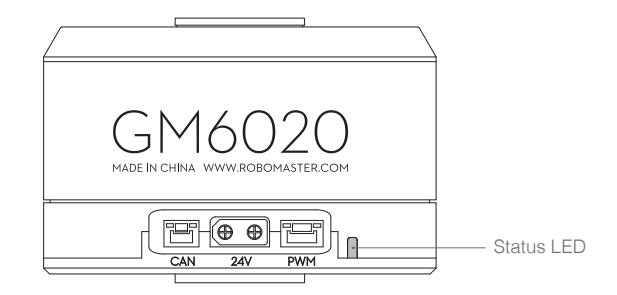

### Status LED Description

The status LED is used to indicate the motor's operational status. In situations that indicate warning and abnormal working conditions, the LED will only indicate the abnormal working condition. In situations that indicate multiple warning or abnormal working conditions, the LED will only indicate the condition that emits the least amount of blinks. Note: the driver automatically cuts off the output stream when it is in abnormal status.

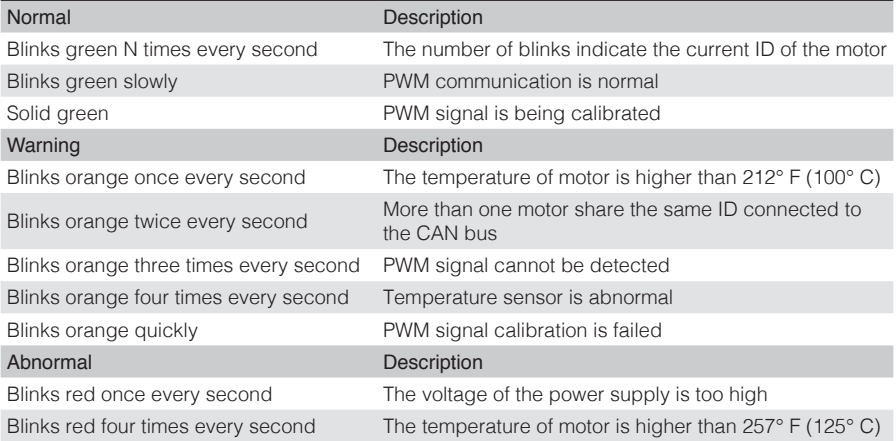

### DIP Switch

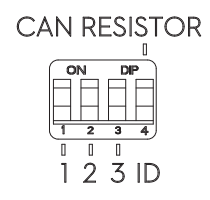

#### ID Setting

The first three bits refer to Bit0, Bit1, and Bit2 which are used to control the motors' ID. Toggling the bit to the ON position is recorded as 1 while the off position is recorded as 0.

Bit[2:0] is the ID value of the motor, which will affect the identifier of the CAN communication. Their corresponding relationships are shown as below:

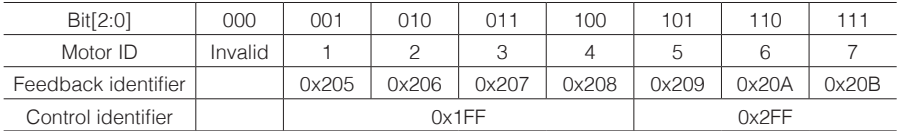

#### CAN Resistance Setting

The fourth bit controls if the CAN terminal resistance should be enabled or not. Toggle it to the ON position to enable the resistance.

# **Usage**

The motor supports CAN and PWM control modes and can automatically switch modes by identifying the control signal. It can also be connected to a computer with a USB-to-serial converter to configure parameters and update firmware.

CAN control mode supports closed-loop torque control according to the setpoint entered by the user. With the feedback information received, users can manually adjust the speed and position of the motor.

PWM mode supports closed-loop speed mode and closed-loop position mode. Users can switch modes according to their requirements.

### CAN Communication Protocol

#### Motor Receiving Message Format

The message is used to control the voltage output. A single message can control up to four motors at a time.

Frame format: DATA DLC: 8 Bytes

Identifier: 0×1FF Frame type: Standard

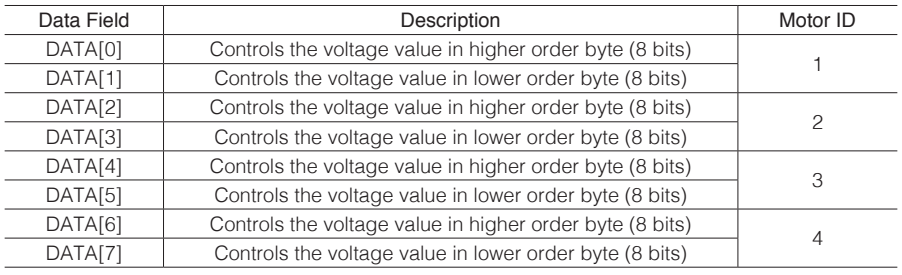

Frame format: DATA DLC: 8 Bytes

Identifier: 0×2FF Frame type: Standard

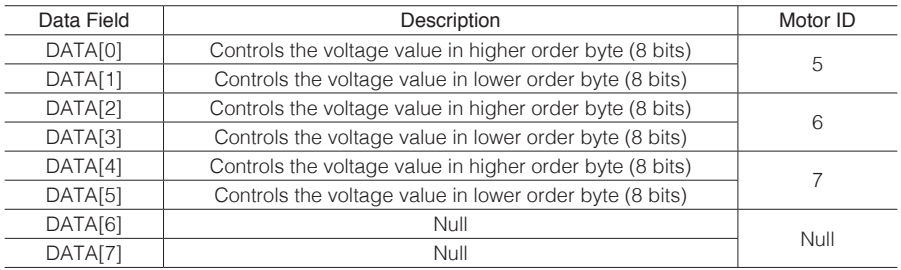

The controllable voltage range is -30,000 to 0 to 30,000.

#### Motor Sending Message Format

This format includes feedback information sent from the motor to the CAN bus. Feedback information include rotor mechanical angle, rotational speed, current, and temperature.

> Identifier: determined by 0×204+ driver ID Frame type: Standard Frame format: DATA DLC: 8 Bytes

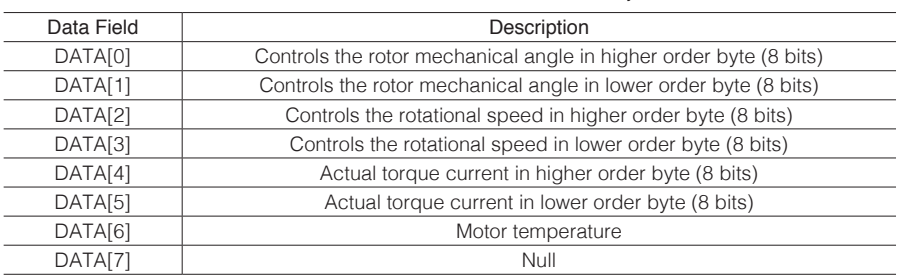

Sending frequency: 1 KHz Rotor mechanical angle value range: 0 - 8191 Rotor speed value unit: rpm

### **PWM Signal Description**

### PWM signal control

The motor supports a PWM signal with an input frequency of 50 Hz and a pulse width of 1000- 2000 μs. Users can switch between speed control mode and position control mode in RoboMaster Assistant (position control mode is selected by default).

#### Speed Control Mode

In this mode, the motor can be controlled to rotate continuously in two directions. The diagram below describes the mapping between PWM pulse width and speed.

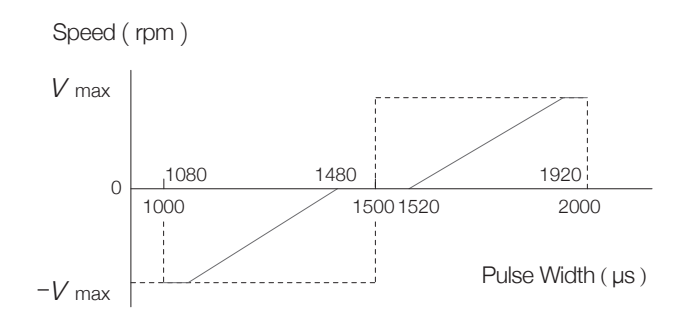

#### Position Control Mode

In this mode, the motor can be simulated as servo. The diagram below shows the mapping between PWM pulse width and position. The center point and the rotational angle range can be set using RoboMaster Assistant.

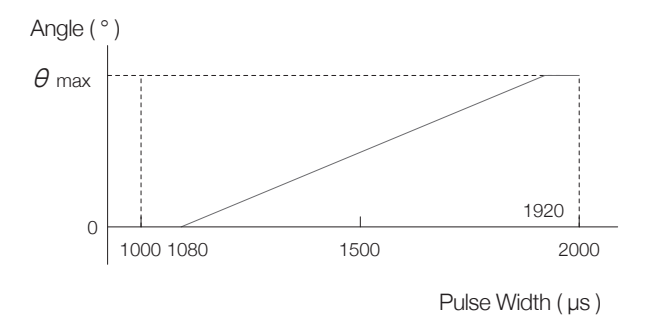

### PWM Signal Calibration

- 1. Connect the motor and a PWM-supported device via the provided PWM cable.
- 2. Adjust the pulse width to the maximum (1900-2100 μs) and power on the motor. The PWM signal calibration starts with the status LED being solid green.
- 3. Adjust the pulse width to the minimum (900-1100 μs) within 3 seconds. The motor driver will record the pulse width figure, and then enters normal working mode if the calibration is successful, with the status LED blinking green slowly. If calibration fails, the status LED will blink orange quickly and the motor's parameters will not be changed.

### **Using RoboMaster Assistant**

Configure the motor or update its firmware using a USB-to-serial converter via RoboMaster Assistant.

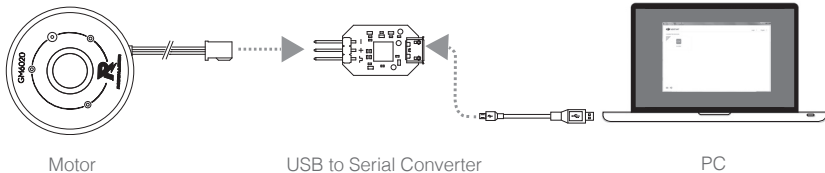

- 1. Download RoboMaster Assistant from the RoboMaster official website. https://www.robomaster.com/en-US/products/components/general/GM6020#downloads
- 2. Connect the motor to the converter using the PWM cable, and then connect the converter to a computer. Make sure the PWM cable is correctly connected. Use black for GND, grey for TX, and white for PWM/RX.
- 3. Connect the motor to a power supply.
- 4. Launch the RoboMaster Assistant and check if the motor is successfully connected to your computer.
- 5. Click Settings to adjust parameters.
- 6. Click Firmware Update and select the version you would like for the controller. RoboMaster Assistant will automatically download and update the firmware.

# **Performance**

Load Characteristics (speed open-loop control)

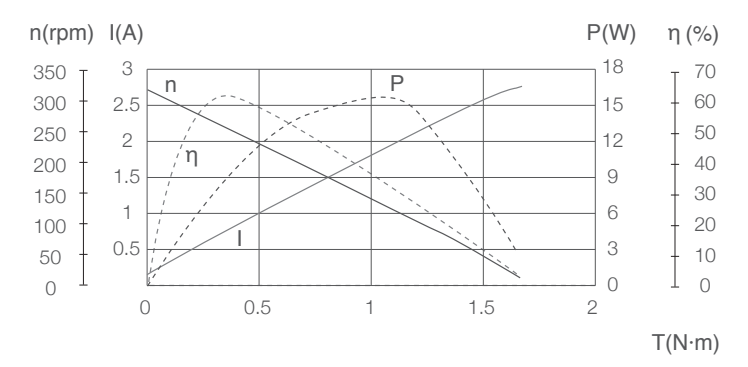

Load Characteristics (speed closed-loop control)

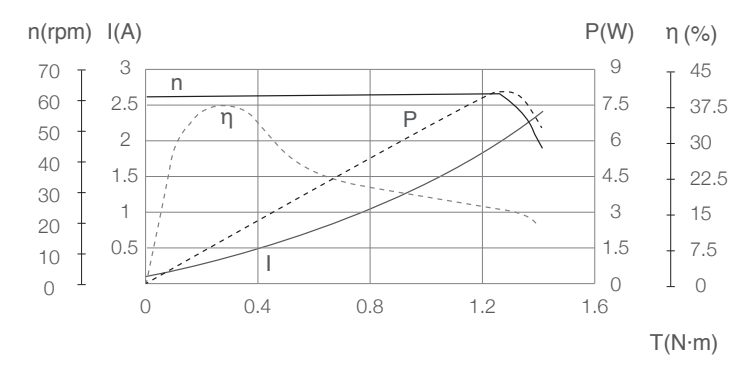

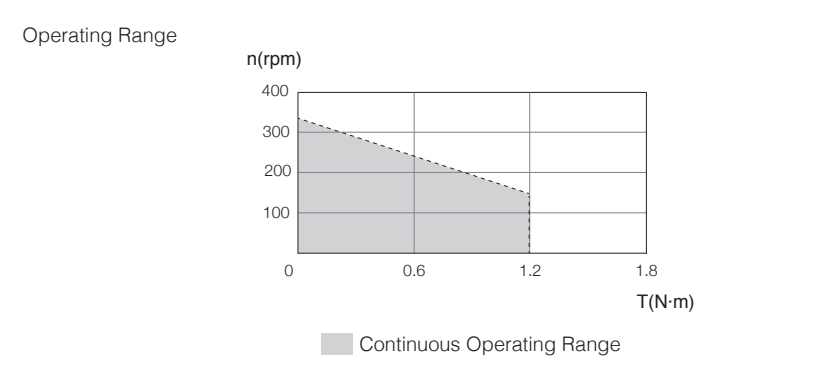

η – Electrical Efficiency, T – Torque, I – Current, P – Output Power, n – Rotational Speed

The data above was generated in a laboratory setting with an output of 24 V, at the temperature of 77° F (25º C), and under normal dissipation conditions. These figures should be used for reference only. Make sure to control running time properly in accordance with actual working temperature, dissipation, etc.

# **Characteristic Parameters**

Refer to the parameters below to make proper use of your motor.

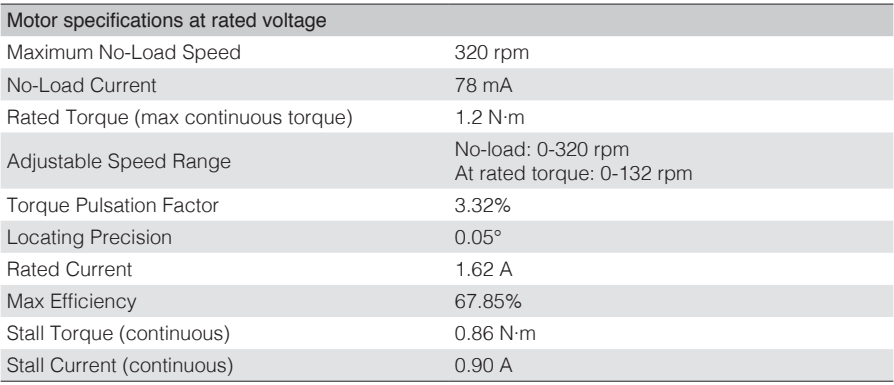

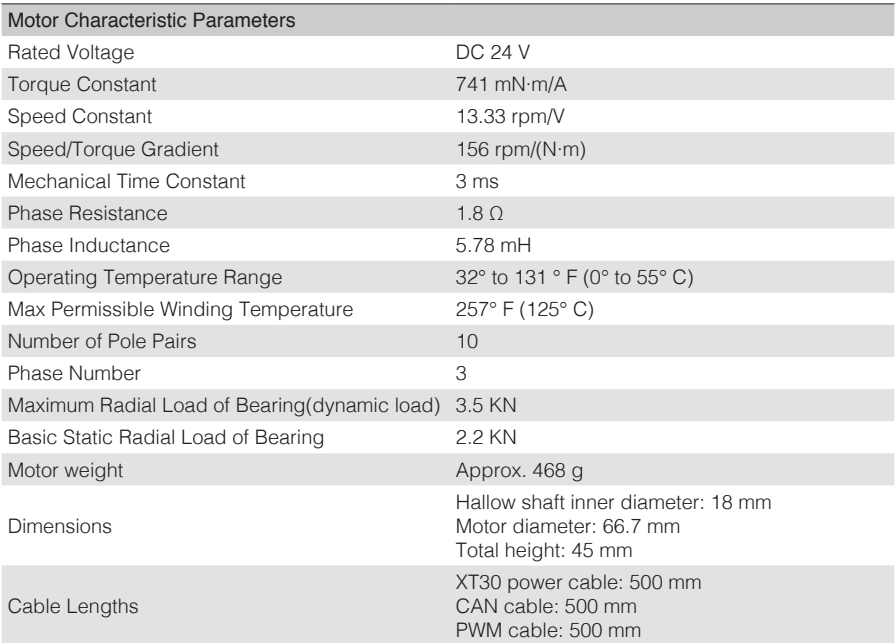

DJI Support

http://www.dji.com/support

#### WWW.ROBOMASTER.COM

R and ROBOMASTER are trademarks of DJI.

Copyright © 2020 DJI All Rights Reserved.